# **Gnucash : Gérer les finances personnelles**

# **Carnet de chèques**

la saisie semi-automatique de GnuCash saisit pratiquement pour vous les données.

En conservant le solde courant de chaque compte, Gnucash facilite le rapprochement.

Et la double entrée, en exigeant un compte de transfert pour les retraits, permet de savoir facilement combien d'argent vous dépensez dans différents domaines.

### **Configuration des comptes**

Pour gérer votre chéquier, il faut d'abord configurer les comptes nécessaires.

Vous pouvez utiliser les comptes GnuCash par défaut ou créer le vôtre. Voir aussi la Section «Les comptes de premier niveau».

Il vous faut un compte GnuCash de type bancaire pour chaque compte bancaire physique à suivre.

Chaque compte bancaire que vous possédez doit disposer d'un solde d'ouverture. Le plus simple est d'utiliser le solde de votre dernier relevé bancaire comme solde d'ouverture.

Vous pouvez le saisir :

- automatiquement dans l'assistant de configuration d'un nouveau compte
- ou manuellement en entrant un virement depuis un compte **Capitaux propres → Solde d'ouverture** vers le compte bancaire.

Les comptes bancaires typiques que vous pouvez suivre incluent :

- **Compte chèques** : tout compte bancaire permettent l'écriture de chèques.
- **Épargne** : un compte portant intérêt, généralement utilisé pour conserver de l'argent à plus long terme que les comptes chèques.

Sur ces comptes bancaires, les paiements et les dépôts sont les transactions courantes.

Pour savoir où va et d'où vient cet argent, il faut configurer des comptes de revenus et de dépenses.

Les paiements sont des transferts d'argent à partir du compte bancaire, généralement vers un compte de dépenses.

Pour payer une facture à partir du compte courant, il faut également saisir le compte où va cet argent.

Les dépôts sont des transferts d'argent sur le compte bancaire, généralement à partir d'un compte de

revenu.

Pour déposer de l'argent sur le compte courant, il faut également saisir le compte d'où vient cet argent.

### **Saisie des dépôts**

La plupart des dépôts sont entrés sous forme de virement d'un compte de revenu vers un compte bancaire.

Les revenus peuvent provenir de nombreuses sources et il est judicieux de créer un compte de type de revenus distinct pour chaque source.

Par exemple, votre revenu peut provenir de votre paie, mais aussi des intérêts d'épargne.

Dans ce cas, vous devriez avoir un compte de revenu pour le salaire et un autre compte de revenu pour le revenu d'intérêts.

> Quand vous configurez des comptes de revenu imposable, n'oubliez pas de cocher la case des taxes et à affecter une catégorie de taxe appropriée dans la boîte de dialogue Informations sur l'impôt sur le revenu (**Édition → Options de rapport de taxe**)

Certains types de revenus, tels que les revenus de dons, peuvent ne pas être considérés comme imposables.

Vérifiez donc les règles fiscales appropriées pour déterminer ce qui est imposable. Voir le chapitre **Gains en capital**.

Avant de déposer les chèque de paie, il faut décider du niveau de détail à suivre.

Le plus simple est d'entrer le salaire net, comme sur un cahier de papier.

Mais, en entrant le salaire brut avec les déductions, vous pouvez avoir plus de détail dans les rapports qui aident à prévoir votre d'impôt.

Si vous n'êtes pas sûr du niveau de détail, commencez par entrer le salaire net.

Vous pourrez toujours revenir en arrière et modifier vos transactions si vous voulez plus de détails.

### **Saisie des retraits**

Retirer de l'argent du votre compte bancaire, c'est transférer de l'argent de votre compte bancaire vers un autre endroit que GnuCash suit en tant que compte.

Plus vous créez et utilisez des comptes détaillés pour vos dépenses, mieux vous aurez où passe votre

argent.

Les retraits aux guichets automatiques sont l'une des transactions les plus courantes.

L'écriture de chèques permet de payer des factures, faire des achats ou donner à un organisme de bienfaisance.

Vous pouvez également avoir des frais de service bancaire quand la banque retire l'argent de votre compte.

Les virements vers un autre compte sont également des retraits.

Nous allons examiner chacun de ces types de retraits et comment les enregistrer dans GnuCash.

#### **Retraits au distributeur ou en espèces**

Les retraits d'espèces sont traités comme un transfert d'un compte bancaire à un compte d'espèces.

GnuCash fournit des comptes spéciaux de type espèces pour le suivi de vos achats en espèces.

Vous devez donc configurer un compte en espèces pour enregistrer vos guichets automatiques et autres retraits en espèces.

Les comptes de caisse peuvent être plus ou moins détailés. Le plus simple est de transférer l'argent à partir de votre compte courant.

Cela vous dit combien vous avez retiré un jour donné, mais cela ne vous dit pas comment cet argent a été dépensé.

Avec un peu plus d'effort, vous pouvez utiliser le compte de caisse pour enregistrer vos achats de caisse pour voir où est allé cet argent.

Vous enregistrez ces achats sous forme de transfert du compte de caisse aux comptes de dépenses.

Certaines personnes enregistrent chaque achat en espèces, mais cela prend beaucoup de travail.

Un moyen plus simple consiste à enregistrer les achats pour lesquels vous avez des reçus, puis à ajuster le solde du compte en fonction de ce qui se trouve dans votre portefeuille.

C'est une bonne idée d'avoir au moins un compte d'argent pour vos retraits.

Ensuite, si vous décidez de savoir où va votre argent, vous pouvez saisir des transactions pour l'argent dépensé.

Vous déterminez le niveau de détail que vous souhaitez utiliser.

### **Rapprocher vos comptes**

GnuCash facilite beaucoup le rapprochement de votre compte bancaire avec votre relevé bancaire mensuel.

La section explique comment rapprocher vos transactions avec le relevé bancaire mensuel.

C'est la principale tâche de rapprochement à effectuer tous les mois.

Mais qu'en est-il de tous les autres comptes que vous avez créés?

Ceux-ci devraient-ils être réconciliés aussi?

Si vous recevez un relevé pour le compte, vous devez envisager de rapprocher ce compte.

Les exemples incluent le relevé de compte, le relevé de compte d'épargne et le relevé de carte de crédit.

Les relevés de carte de crédit et les transactions par carte de crédit sont traités dans le Chapitre Cartes de crédit.

Si vous souhaitez suivre vos cartes de crédit dans GnuCash, consultez les instructions fournies.

Les comptes de produits et de charges ne sont généralement pas rapprochés, car il n'existe aucune déclaration permettant de les vérifier.

De plus, vous n'avez pas besoin de rapprocher des comptes de caisse pour la même raison.

Avec un compte de caisse, cependant, vous voudrez peut-être ajuster le solde de temps à autre, de sorte que votre encaisse réelle corresponde au solde de votre compte de caisse.

L'ajustement des soldes est traité dans la section suivante.

### **Tout mettre ensemble**

Dans ce chapitre, nous ajouterons des transactions, puis nous les rapprocherons.

#### **Soldes d'ouverture**

[Ouvrons le fichier gcashdata que vous avez enregistré dans le dernier chapitre. Votre plan comptable](https://nfrappe.fr/doc-0/lib/exe/detail.php?id=logiciel%3Abureautique%3Agnucash%3Aperso%3Astart&media=tutoriel:bureautique:gnucash:cbook_gcashdata4.png) [devrait ressembler à ceci :](https://nfrappe.fr/doc-0/lib/exe/detail.php?id=logiciel%3Abureautique%3Agnucash%3Aperso%3Astart&media=tutoriel:bureautique:gnucash:cbook_gcashdata4.png)

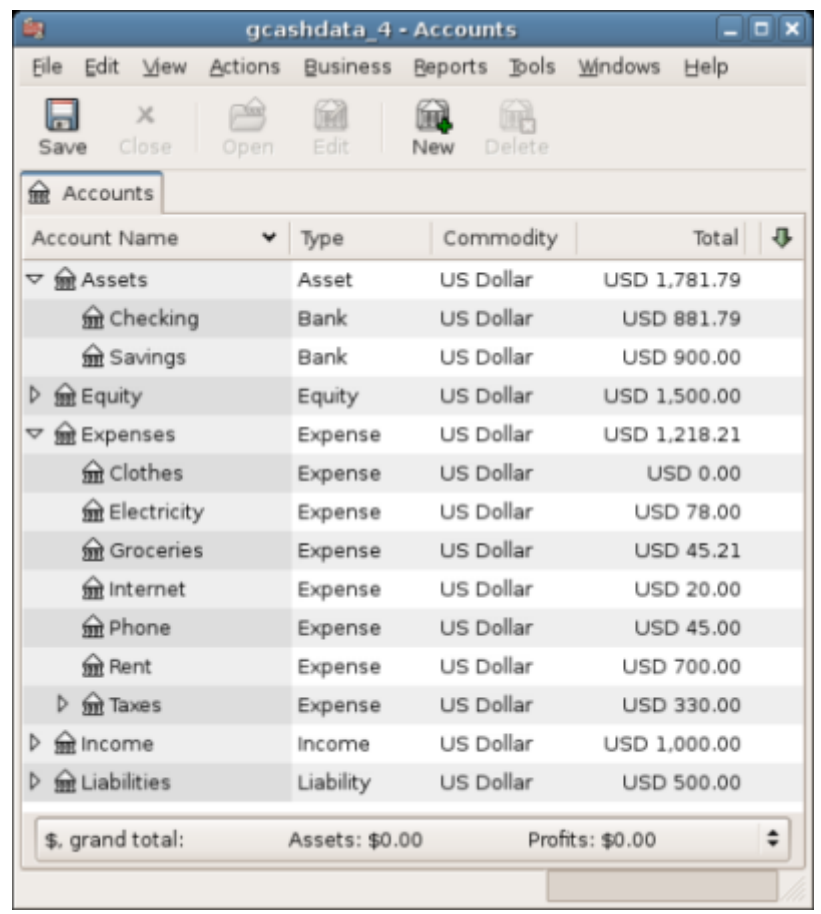

#### **Ajouter des transactions**

[Ouvrez le compte courant. Dans le dernier chapitre, vous avez entré des chèques de règlement](https://nfrappe.fr/doc-0/lib/exe/detail.php?id=logiciel%3Abureautique%3Agnucash%3Aperso%3Astart&media=tutoriel:bureautique:gnucash:cbook_transferin.png) [comme dépôts dans le compte chèque. Nous allons maintenant entrer un autre type de dépôt : un](https://nfrappe.fr/doc-0/lib/exe/detail.php?id=logiciel%3Abureautique%3Agnucash%3Aperso%3Astart&media=tutoriel:bureautique:gnucash:cbook_transferin.png) [transfert de l'épargne au compte chèque. Sur une ligne vierge, entrez une transaction pour transférer](https://nfrappe.fr/doc-0/lib/exe/detail.php?id=logiciel%3Abureautique%3Agnucash%3Aperso%3Astart&media=tutoriel:bureautique:gnucash:cbook_transferin.png) [500 USD de l'épargne au compte chèque \(dans ce cas, la date de la dernière transaction était le 28](https://nfrappe.fr/doc-0/lib/exe/detail.php?id=logiciel%3Abureautique%3Agnucash%3Aperso%3Astart&media=tutoriel:bureautique:gnucash:cbook_transferin.png) [mars, mais cette transaction a eu lieu le 24 mars\). Votre compte de transfert sera Epargne puisque](https://nfrappe.fr/doc-0/lib/exe/detail.php?id=logiciel%3Abureautique%3Agnucash%3Aperso%3Astart&media=tutoriel:bureautique:gnucash:cbook_transferin.png) [vous êtes dans le compte courant. Votre compte courant devrait maintenant ressembler à ceci:](https://nfrappe.fr/doc-0/lib/exe/detail.php?id=logiciel%3Abureautique%3Agnucash%3Aperso%3Astart&media=tutoriel:bureautique:gnucash:cbook_transferin.png)

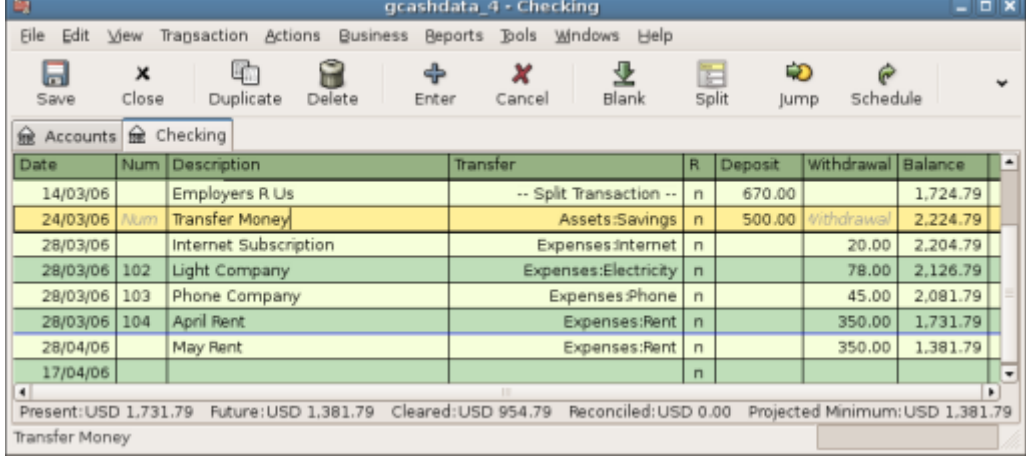

#### Cette image montre le registre du compte chèque

[Écrivons maintenant quelques chèques sur ce compte. Commencez par rédiger un chèque à l'ordre](https://nfrappe.fr/doc-0/lib/exe/detail.php?id=logiciel%3Abureautique%3Agnucash%3Aperso%3Astart&media=tutoriel:bureautique:gnucash:cbook_checkexamp.png) [de HomeTown Grocery au prix de 75 \\$ \(5 mars\). Votre compte de transfert est](https://nfrappe.fr/doc-0/lib/exe/detail.php?id=logiciel%3Abureautique%3Agnucash%3Aperso%3Astart&media=tutoriel:bureautique:gnucash:cbook_checkexamp.png) **épicerie**, puisque tout cet argent est destiné à l'épicerie. Puis faites un chèque de 100 \$ pour ABC Hardware et divisez ce montant en : **ménage** 50 \$ et outils 50 \$. Vous devrez créer un compte de type Dépense pour chacun de ces éléments, puis entrer les ventilations pour ceux-ci. Votre compte courant devrait maintenant

#### ressembler à ceci :

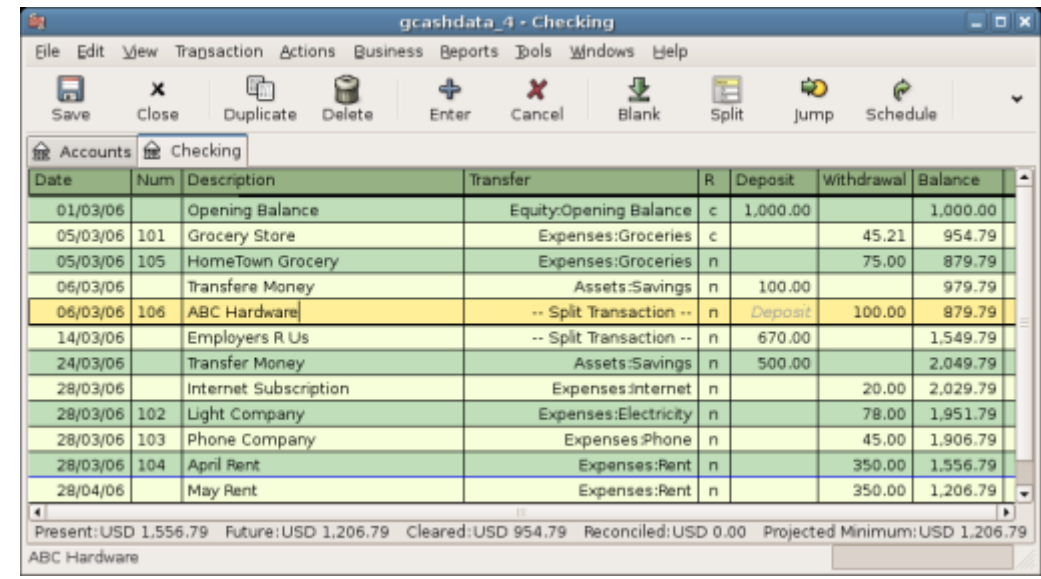

Cette image montre le compte chèque après avoir enregistré quelques chèques supplémentaires.

[Supposons que vous devez maintenant retirer de l'argent. Créez dans votre plan comptable un](https://nfrappe.fr/doc-0/lib/exe/detail.php?id=logiciel%3Abureautique%3Agnucash%3Aperso%3Astart&media=tutoriel:bureautique:gnucash:cbook_atm.png) [compte de liquidités de niveau supérieur de type Actif. À partir de votre livre de compte chèques,](https://nfrappe.fr/doc-0/lib/exe/detail.php?id=logiciel%3Abureautique%3Agnucash%3Aperso%3Astart&media=tutoriel:bureautique:gnucash:cbook_atm.png) [entrez un retrait au distributeur pour transférer 100 \\$ de compte chèques à argent comptant le 25](https://nfrappe.fr/doc-0/lib/exe/detail.php?id=logiciel%3Abureautique%3Agnucash%3Aperso%3Astart&media=tutoriel:bureautique:gnucash:cbook_atm.png) [mars.](https://nfrappe.fr/doc-0/lib/exe/detail.php?id=logiciel%3Abureautique%3Agnucash%3Aperso%3Astart&media=tutoriel:bureautique:gnucash:cbook_atm.png)

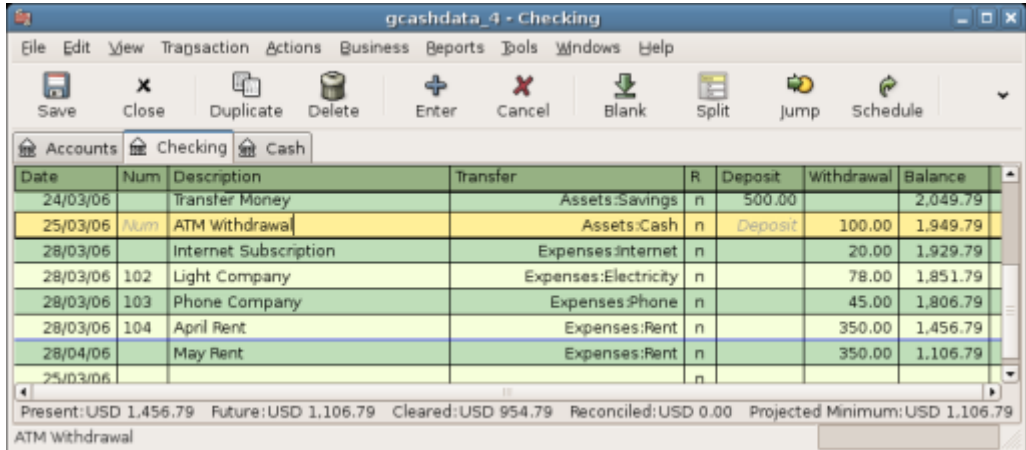

Cette image montre le registre de compte chèque avec un retrait à un guichet automatique.

#### **Soldes d'ouverture**

[Nous sommes maintenant prêts à rapprocher ce compte courant à l'aide de cet exemple de relevé](https://nfrappe.fr/doc-0/lib/exe/detail.php?id=logiciel%3Abureautique%3Agnucash%3Aperso%3Astart&media=tutoriel:bureautique:gnucash:cbook_bankstmt.png) [bancaire :](https://nfrappe.fr/doc-0/lib/exe/detail.php?id=logiciel%3Abureautique%3Agnucash%3Aperso%3Astart&media=tutoriel:bureautique:gnucash:cbook_bankstmt.png)

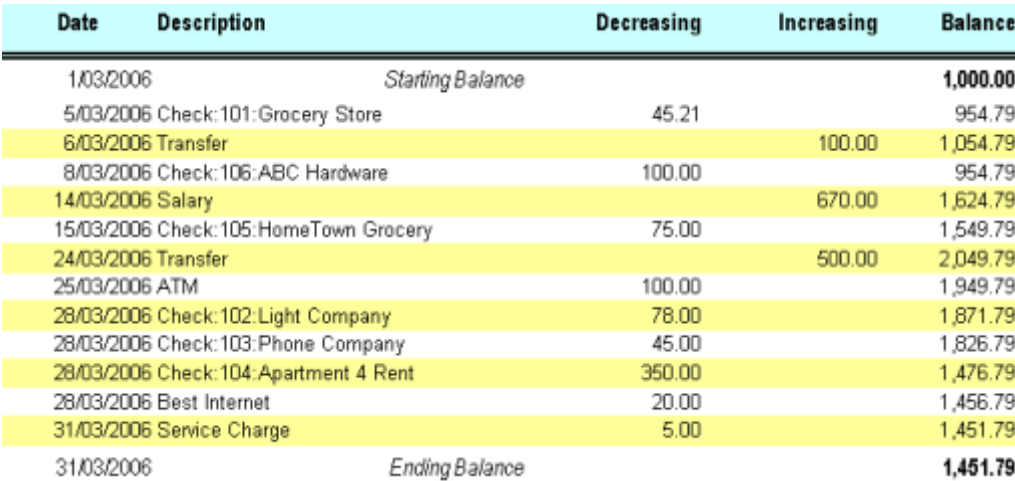

Cette image montre un exemple d'extrait de compte.

[Sélectionnez dans le menu](https://nfrappe.fr/doc-0/lib/exe/detail.php?id=logiciel%3Abureautique%3Agnucash%3Aperso%3Astart&media=tutoriel:bureautique:gnucash:cbook_reconexamp.png) **Actions → Rapprocher** puis renseignez le solde de clôture sous la forme 1451,79 \$. Cliquez sur OK pour commencer à rapprocher le compte. Cochez les entrées telles qu'elles apparaissent sur l'exemple de relevé. Lorsque vous avez coché toutes vos entrées, la fenêtre de réconciliation devrait ressembler à ceci:

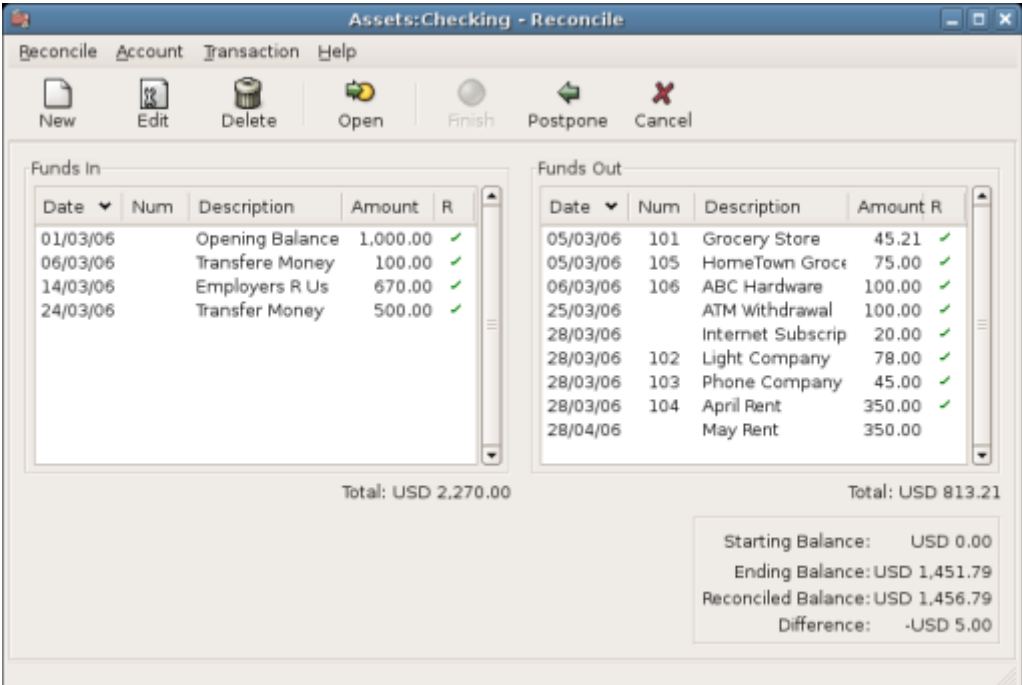

Cette image montre la fenêtre de réconciliation avec une différence de 5 \$. Notez que votre solde rapproché est différent de votre solde final de 5,00 \$. Si vous consultez l'exemple de relevé bancaire, vous constaterez que des frais de service de 5,00 \$ n'ont pas été ajoutés à votre compte courant.

[Cliquez donc sur le livre du compte chèque et ajoutez les frais de service de 5,00 \\$ à votre compte](https://nfrappe.fr/doc-0/lib/exe/detail.php?id=logiciel%3Abureautique%3Agnucash%3Aperso%3Astart&media=tutoriel:bureautique:gnucash:cbook_servch.png) [chèque. Sur une ligne vierge du registre de vérification, entrez une transaction pour virer 5,00 \\$ du](https://nfrappe.fr/doc-0/lib/exe/detail.php?id=logiciel%3Abureautique%3Agnucash%3Aperso%3Astart&media=tutoriel:bureautique:gnucash:cbook_servch.png) [compte chèque à un compte de frais de service. \(Vous devrez créer le compte de frais de service sous](https://nfrappe.fr/doc-0/lib/exe/detail.php?id=logiciel%3Abureautique%3Agnucash%3Aperso%3Astart&media=tutoriel:bureautique:gnucash:cbook_servch.png) [le type Dépense.\) Utilisez la date de transaction imprimée sur le relevé exemple comme date que](https://nfrappe.fr/doc-0/lib/exe/detail.php?id=logiciel%3Abureautique%3Agnucash%3Aperso%3Astart&media=tutoriel:bureautique:gnucash:cbook_servch.png) [vous entrez pour cette transaction. Votre compte courant devrait maintenant ressembler à ceci:](https://nfrappe.fr/doc-0/lib/exe/detail.php?id=logiciel%3Abureautique%3Agnucash%3Aperso%3Astart&media=tutoriel:bureautique:gnucash:cbook_servch.png)

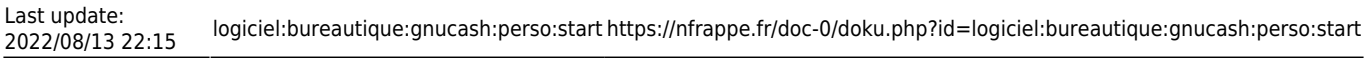

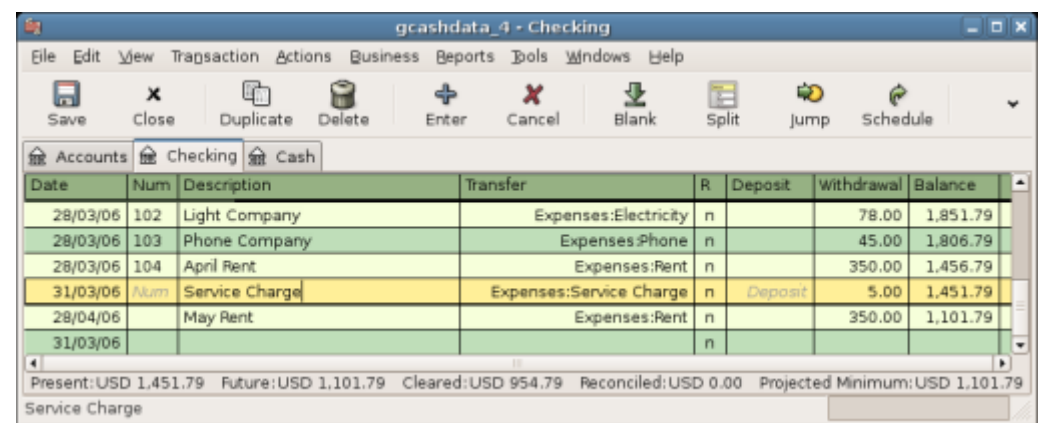

Cette image montre l'enregistrement du compte courant avec les frais de service ajoutés.

[Cliquez de nouveau sur la fenêtre de rapprochement : vous devriez voir les frais de service](https://nfrappe.fr/doc-0/lib/exe/detail.php?id=logiciel%3Abureautique%3Agnucash%3Aperso%3Astart&media=tutoriel:bureautique:gnucash:cbook_reconciledcheckact.png) [maintenant sous Fonds sortants. Cliquez dessus pour le marquer comme rapproché et notez que le](https://nfrappe.fr/doc-0/lib/exe/detail.php?id=logiciel%3Abureautique%3Agnucash%3Aperso%3Astart&media=tutoriel:bureautique:gnucash:cbook_reconciledcheckact.png) [montant de la différence ci-dessous devient maintenant 0,00. Cliquez sur le bouton Terminer de la](https://nfrappe.fr/doc-0/lib/exe/detail.php?id=logiciel%3Abureautique%3Agnucash%3Aperso%3Astart&media=tutoriel:bureautique:gnucash:cbook_reconciledcheckact.png) [barre d'outils pour terminer le rapprochement. La colonne Réconcilier](https://nfrappe.fr/doc-0/lib/exe/detail.php?id=logiciel%3Abureautique%3Agnucash%3Aperso%3Astart&media=tutoriel:bureautique:gnucash:cbook_reconciledcheckact.png) **R** de votre registre de contrôle devrait maintenant indiquer y pour chaque transaction que vous venez de réconcilier. Observez également la dernière rangée d'état qui indique à présent le rapprochement: 1451,79 \$

| 酾                                                                                                    |       |                                                | . .                        |              |             |                    |          |   |
|----------------------------------------------------------------------------------------------------|-------|------------------------------------------------|----------------------------|--------------|-------------|--------------------|----------|---|
| $  \times$<br>gcashdata 4 - Checking                                                                                                  |       |                                                |                            |              |             |                    |          |   |
| <b>Ble</b><br>Edit                                                                                                    |       | <b>Actions</b><br>View Transaction<br>Business | Beports Tools Windows Help |              |             |                    |          |   |
| Ы                                                                                                    | x     | 啄                                              | ×<br>E                     |              | ÷D          |                    |          |   |
| Save                                                                                                    | Close | Duplicate<br>Delete<br>Enter                   | Split<br>Blank<br>Cancel   |              | <b>Jump</b> | Schedule           | Transfer |   |
| Accounts & Checking R Cash                                                                                                    |       |                                                |                            |              |             |                    |          |   |
| Date                                                                                                    |       | Num Description                                | Transfer                   | R            |             | Withdrawal Balance |          |   |
|                                                                                                    |       |                                                |                            |              | Deposit     |                    |          |   |
| 01/03/06                                                                                                    |       | Opening Balance                                | Equity:Opening Balance     | v            | 1,000.00    |                    | 1,000.00 |   |
| 05/03/06                                                                                                    | 101   | Grocery Store                                  | Expenses:Groceries         | y            |             | 45.21              | 954.79   |   |
| 05/03/06                                                                                                    | 105   | HomeTown Grocery                               | Expenses:Groceries         | y            |             | 75.00              | 879.79   |   |
| 06/03/06                                                                                                    |       | Transfere Money                                | Assets:Savings             | y            | 100.00      |                    | 979.79   |   |
| 06/03/06 106                                                                                                    |       | ABC Hardware                                   | -- Split Transaction --    | v            |             | 100.00             | 879.79   |   |
| 14/03/06                                                                                                    |       | Employers R Us                                 | -- Split Transaction --    | v            | 670.00      |                    | 1,549.79 |   |
| 24/03/06                                                                                                    |       | Transfer Money                                 | Assets:Savings             | v            | 500.00      |                    | 2.049.79 |   |
| 25/03/06                                                                                                    |       | ATM Withdrawal                                 | Assets:Cash                | $\mathbf{v}$ |             | 100.00             | 1.949.79 |   |
| 28/03/06                                                                                                    |       | Internet Subscription                          | Expenses:Internet          | y            |             | 20.00              | 1.929.79 |   |
| 28/03/06                                                                                                    | 102   | Light Company                                  | Expenses Electricity       | $\mathbf{y}$ |             | 78.00              | 1,851.79 |   |
| 28/03/06                                                                                                    | 103   | Phone Company                                  | Expenses :Phone            | y            |             | 45.00              | 1,806.79 |   |
| 28/03/06                                                                                                    | 104   | April Rent                                     | Expenses Rent              | y            |             | 350.00             | 1,456.79 |   |
| 31/03/06                                                                                                    | Num   | Service Charge                                 | Expenses:Service Charge    | $\mathbf{v}$ | Deposit     | 5.00               | 1,451.79 |   |
| 28/04/06                                                                                                    |       | May Rent                                       | Expenses Rent   n          |              |             | 350.00             | 1,101.79 |   |
| $\blacksquare$                                                                                                    |       |                                                |                            |              |             |                    |          | ٠ |
| Cleared: USD 1,451.79<br>Reconciled: USD 1,451.79<br>Future: USD 1.101.79<br>Projected Minimum: USD 1.101.79<br>Present: USD 1,451.79 |       |                                                |                            |              |             |                    |          |   |
| Monday 17 April 2006                                                                                                    |       |                                                |                            |              |             |                    |          |   |

Cette image montre le registre de compte courant rapproché.

#### **Save file**

#### **Reports**

### **Comptes de dépenses**

### **Cartes de crédit**

 $\pmb{\times}$ 

## **Prêts**

# **Investissements**

Voir [Gnucash : Investissements](https://nfrappe.fr/doc-0/doku.php?id=logiciel:bureautique:gnucash:investissements:start)

# **Rapports**

**Gains en capital**

# **Devises multiples**

## **Voir aussi**

- **(en)** [http://](#page--1-0)
- **(fr)** [http://](#page--1-0)

Basé sur « [Article](#page--1-0) » par Auteur.

From: <https://nfrappe.fr/doc-0/> - **Documentation du Dr Nicolas Frappé**

Permanent link: **<https://nfrappe.fr/doc-0/doku.php?id=logiciel:bureautique:gnucash:perso:start>**

Last update: **2022/08/13 22:15**